DEPAUL UNIVERSITY

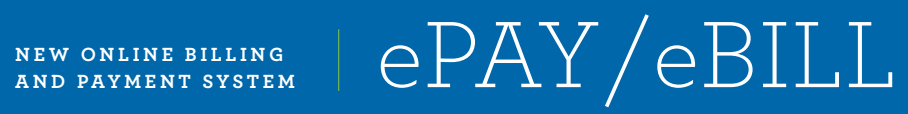

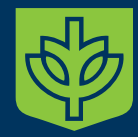

## **LEARN ABOUT OUR NEW ONLINE BILLING AND PAYMENT SYSTEM**

With DePaul's new ePAY /eBILL system, you will continue to be offered the convenience of making your payments online and viewing your electronic bills 24 hours a day, seven days a week as well as some new features. Here's what you can expect:

- > **Seamless Log-in Access for Students**. You can access the new system via Campus Connection. Look for the ePAY /eBILL links in the left hand menu or in your Student Center.
- > **View Up-To-Date Account Activity**. You can view your detailed account information in real time, and all changes that impact your student account balance, including payments and charges, will be reflected on both the new ePAY site and your Student Center in Campus Connection.
- > **Pay Your Tuition Online**. Payments you make via ePAY will be immediately posted to your student account. Your student account status will be updated in real time, and you will receive confirmation of your payment via email. All payments can be viewed under the transaction history link. MasterCard, Visa, Discover, American Express and electronic checks are accepted forms of payment. **Please note: Phone payments will no longer be accepted.**
- > **View Your eBILLs**. You will be able to view your current or past bills. You also can obtain your bills in printable PDF format. **Please note: Paper bills will no longer be mailed.** If you need a printed copy, you will need to print the PDF version of the statement. You also may view your historic bills through your Student Center by clicking on the link under "View ePAY /eBILL."
- > **Authorized Payer**. Authorized payers, including parents, guardians, etc., will be assigned a personal user login and password to increase security for their transactions. Students will have the ability to set up one or more authorized payers on the ePAY site, designating the user login name and password. The payer will receive an email including the user login, but will need to obtain the password directly from the student for increased security. The temporary password will be changed by the authorized payer at the time of the first login. The authorized payer will be able to view the student's account activity, balance due and confirm the student's name when making payments.
- Payer Profile. Students and authorized payers will be able to create multiple payment profiles for different forms of payments (i.e. credit cards, electronic checks). This will allow the user to enter banking and credit card information for each profile that is optionally stored for payment processing. If you previously set up banking or credit card information, you will need to re-enter your choices on the new site. For security reasons, we are not able to transfer your previous payment information.
- > **User Preferences**. Students and authorized payers will be able to update their notification preferences. The authorized payer must enter a primary email address to receive notification when a new bill is available. Student emails will be sent to the email address marked as "preferred" in Campus Connection. Any changes made to this email address must be made via Campus Connection.

### **HOW TO USE DEPAUL EPAY/ EBILL**

Follow these easy steps to view your eBill and pay your tuition. To get started, log into [Campus Connection](http://campusconnect.depaul.edu) (**[campusconnect.depaul.edu](http://campusconnect.depaul.edu)**) with your student ID and password.

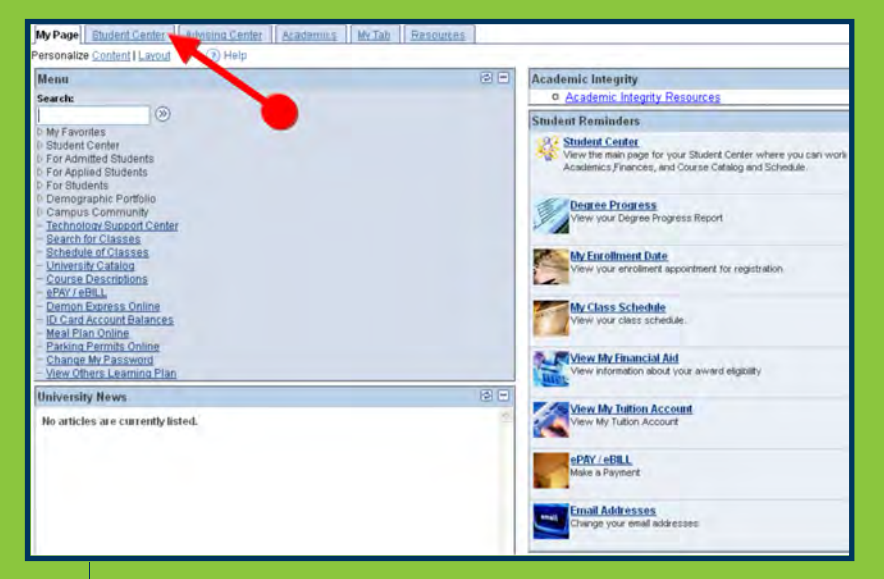

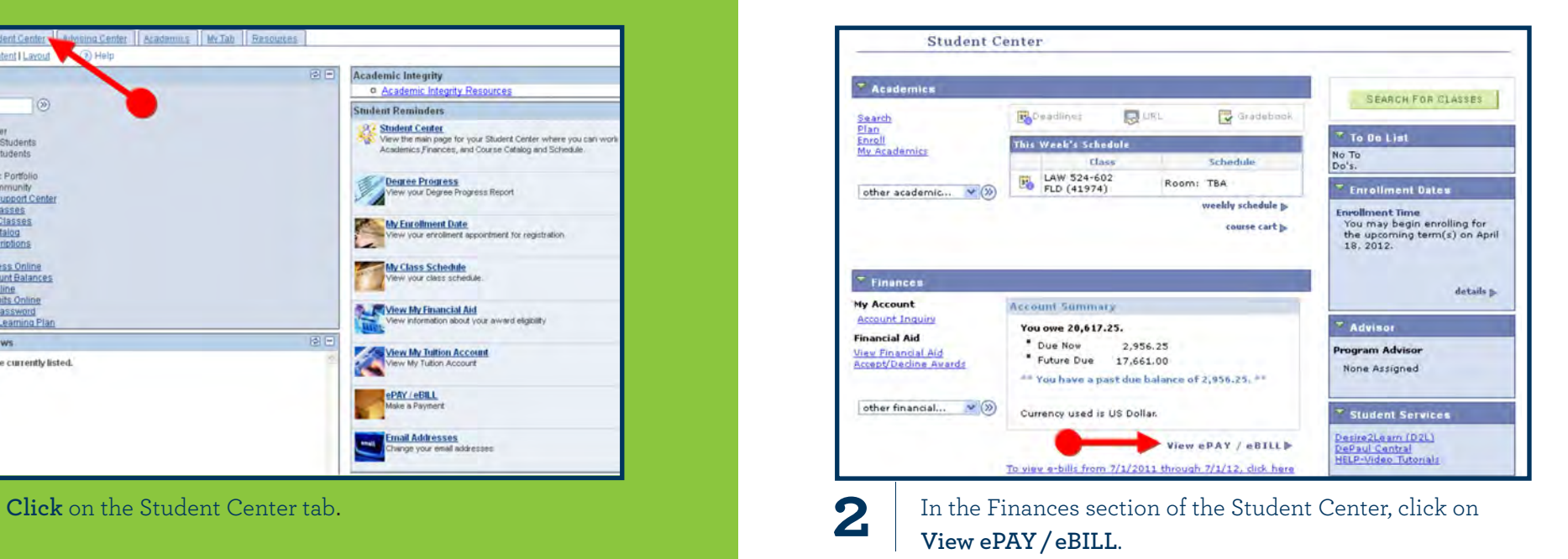

# **DEPAUL UNIVERSITY**

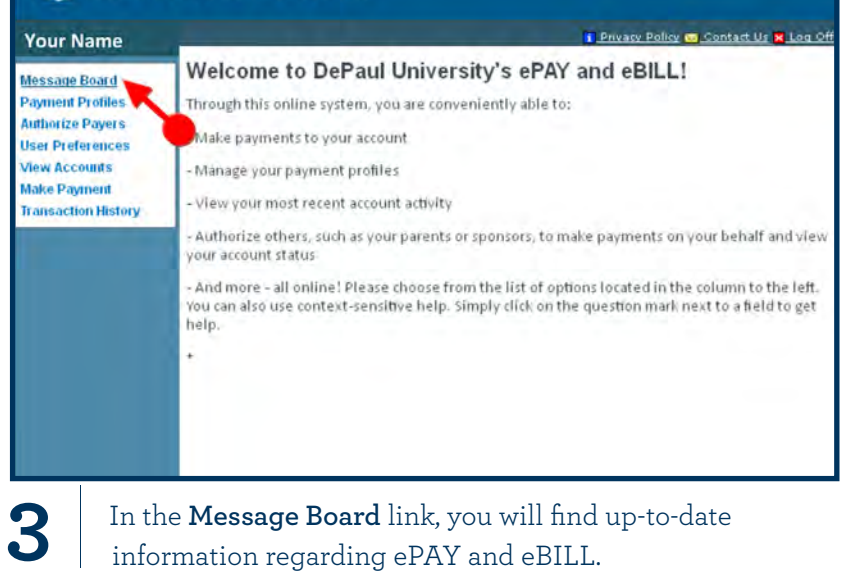

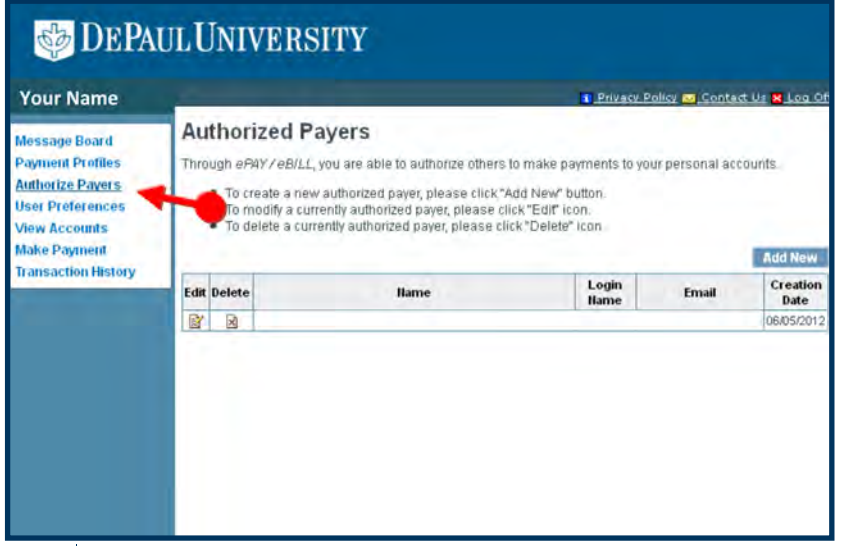

**5** | Select the **Authorize Payers** link to grant someone else access to your student account and bills, and to make payments on your behalf.

# DEPAUL UNIVERSITY

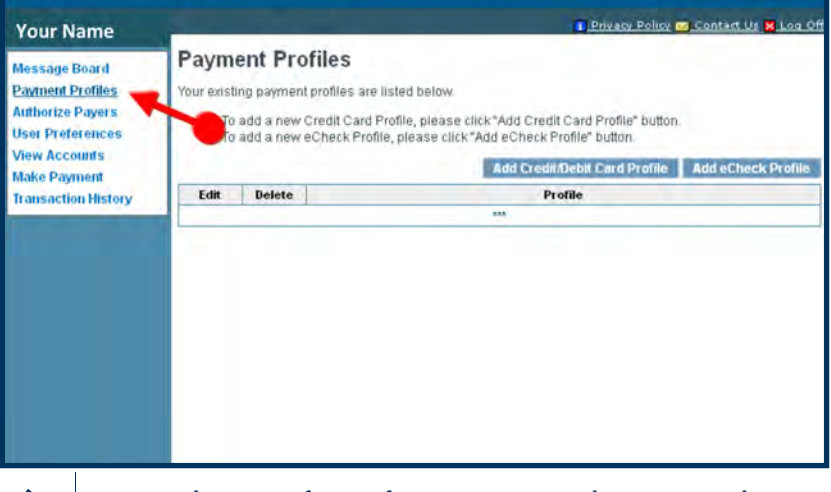

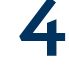

**4** | Using the same form of payment more than once? The **Payment Profile** link allows you to conveniently store multiple payment profiles for future use.

#### **DEPAUL UNIVERSITY** Privacy Policy Contact Us & Log Of **Your Name Add Authorized Payer** Message Board **Payment Profiles** In compliance with the Family Educational Rights and Privacy Act of 1974 (as amended), your educational records and your student account information may not be released to a third party (e.g. your spouse, parents, **Authorize Payers** sponsor, etc.) without your written permission. By creating an authorized payer, you are giving written **User Preferences** consent for that individual to view your account information and to make payments towards your account. **View Accounts Make Payment** Authorized Payer's Name **Transaction History** Authorized Payer's Email Continn Email Create Login Name Password Confirm Password Add Cancel IIOTE: Password and Login Name must be at least eight(8) characters long and can only use letters and digits.

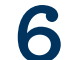

**6** | Once you have provided the authorized payer's name and email, and have created a login name and temporary password, your authorized payer will receive an email with their login name. **You will need to provide them with the temporary password you specified**.

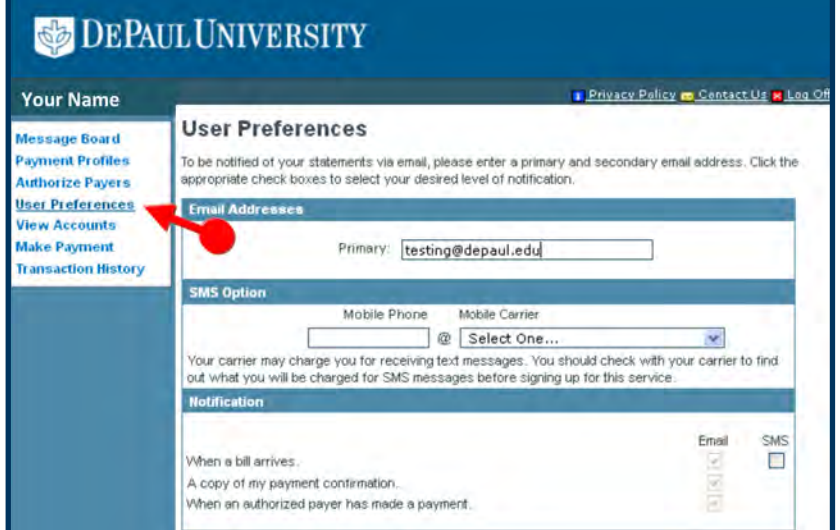

**7** |

The **User Preferences** link allows you to view the types of notifications you will receive when a new bill becomes available or an online payment is made. You have the option to receive text notifications by clicking SMS and providing your mobile phone number and carrier.

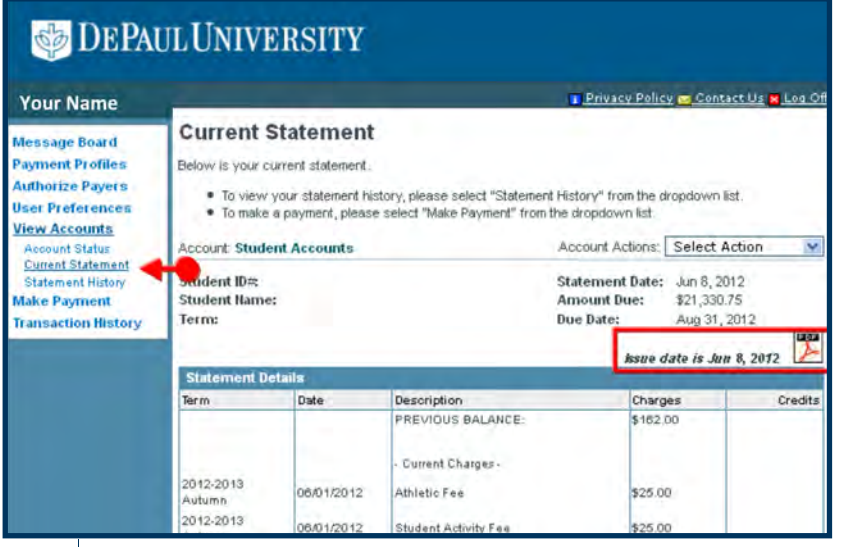

**9** | Review your official university bill by choosing **Current Statement**. You may print, save and email the PDF version of your bill (conveniently found on the top right corner of the page).

# DEPAUL UNIVERSITY

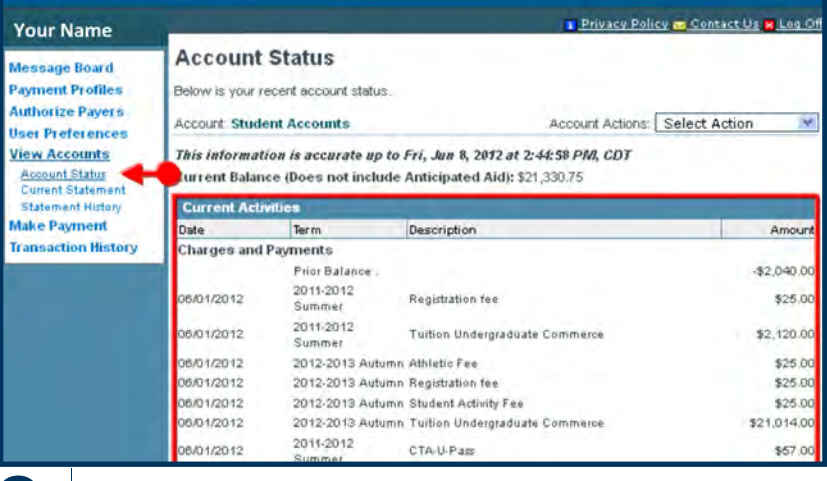

**8** | In the View Accounts link, **Account Status** allows you to view your student account transactions in real time.

#### DEPAUL UNIVERSITY Privacy Policy m Contact Us M Log C **Your Name Statement History** lessage Board ayment Profiles To view a specific statement, please click the appropriate "Detail" icon. uthorize Payers **Account: Student Accounts** Account Actions: Select Action ser Preferences **liew Accounts** Amount Due Detail **Billing Date** Due Date Notification Balance **Account Statue**  $\sqrt{a}$ 06/08/2012 \$21,330.75 08/31/2012 \$21,330.75  $\bullet$ **Current Statement**  $\boxed{0}$ 06/01/2012 \$162.00 \$162,00 06/08/2012  $\sqrt{2}$ **Statement History Jake Payment Transaction History**

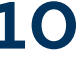

10 **|** Need to access a previous bill? All of your university bills are stored and can later be accessed from the **Statement History** link.

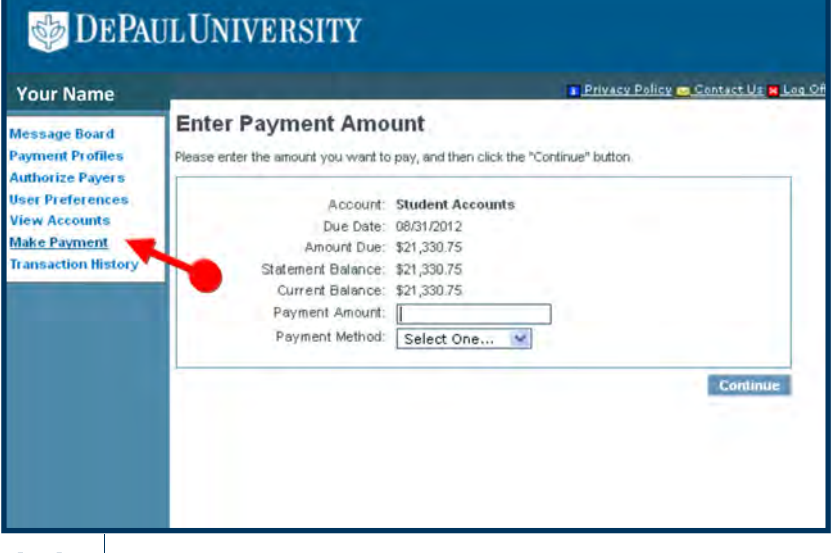

**User Preferences View Accounts** 

**Transaction History** 

**Make Payment** 

**11** Make a payment in a hurry by selecting the Make Payment link. Payments made online post immediately and may clear any past due financial holds your account may have.

# **DEPAUL UNIVERSITY**

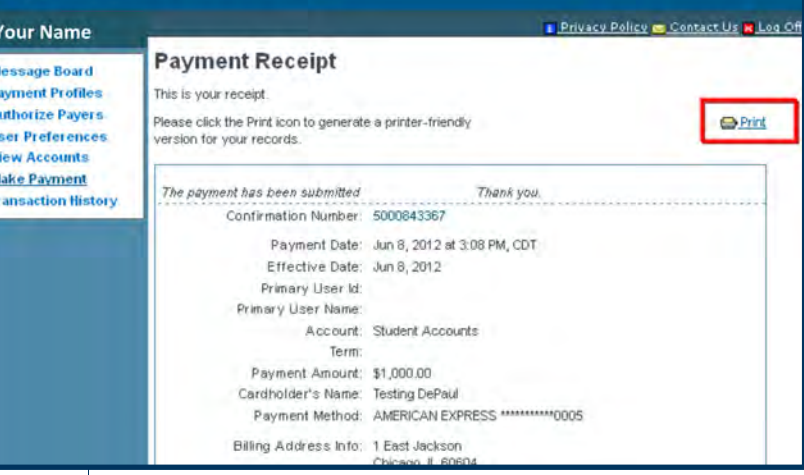

**12** | Whether you pay with a credit card or check, you will receive a receipt confirming that a payment was made. You may print your receipt by clicking on the **printer icon** found on the top right corner of the page.

### DEPAUL UNIVERSITY **Your Name Online Transaction History Message Board Payment Profiles** Listed below are all online transactions made to your account. To view transaction details appropriate "Detail" icon. **Authorize Payers**

NOTE: Invalid transactions are identified by the "Invalid Transaction" icon next to the confir Confirmation Payment Detail Date Amount Account Number Method 6000843367 06/08/12 \$1,000.00 Student Accounts AMERICAN EXPRESS

Privacy Policy C

13 Finally, track and review all of your payments made through ePAY by selecting **Transaction History**.

#### **QUESTIONS?**

If you have questions or problems, contact us at DePaul Central at (312) 362-8610 or [studentaccounts@depaul.edu](mailto:studentaccounts@depaul.edu). You also may visit our office at DePaul Central:

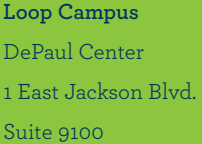

**Lincoln Park Campus** Schmitt Academic Center 2320 North Kenmore Ave. Room 101